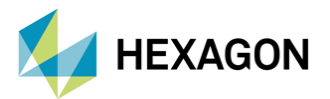

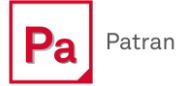

# **PATRAN İLE ŞEKİL OPTİMİZASYONUNA GENEL BAKIŞ**

**Hazırlayan**

Ömer Alan Yapısal Analiz Mühendisi

Tarih: 18/10/2023

## **1. Giriş**

Şekil optimizasyonu, tasarım ve analiz alanlarında kullanılan önemli bir disiplindir. Temel amacı, belirli bir tasarım için en iyi performansı elde etmek üzere, yapının geometrik özelliklerini ve/veya boyutlarını optimize etmektir. Şekil optimizasyonu, farklı uygulama alanlarında kullanılır. Örneğin, havacılık endüstrisinde, uçak kanatlarının optimum şekil ve boyutlarını belirlemek için kullanılabilir. Bu, uçağın performansını artırabilirken yakıt tüketimini azaltabilir. Yani şekil optimizasyonu, ürün geliştirme süreçlerini iyileştirmeye ve yenilikçi çözümler sunmaya olanak tanır. Bu yaklaşım, modern mühendislik ve tasarım alanlarında vazgeçilmez bir araç haline gelmiştir ve karmaşık problemlerin çözümünde önemli bir rol oynamaktadır. Bu yazımızda, Patran arayüzü üzerinden şekil optimizasyonu senaryosu hazırlama adımları işlenecektir.

## **2. Optimizasyon Yaklaşımı**

Öncelikle şekil optimizasyonu tanımı ile başlayalım. Şekil optimizasyonu, tasarımı geliştirmek amacıyla yapısal bir bileşenin sınır profilini değiştime çalışmasıdır. Tipik olarak amaç, yapının ağırlığını arttırmadan gerilimleri azaltmak veya gerilim dağılımını uniform hale getirmektir. Optimizasyon probleminin odağı modelin harici veya dahili bir parçası olabilir. Yani örneğin odak, bir fillet şekli veya bir delik profili olabilir. Şekil optimizasyonu uygulamasına örnek olarak, kaldırma kuvvetini azaltmadan sürüklemeyi en aza indirecek bir kanat profili şeklinin tasarımı örneğini verebiliriz.

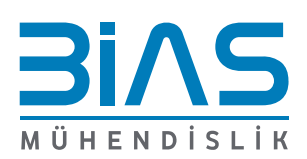

www.bias.com.tr

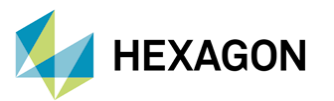

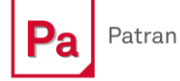

Şekil optimizasyonunda asıl görev, şekli, shape design parameters adı verilen birkaç parametre ile tanımlamak ve sınır şekli değiştirildikten sonra yeniden mesh oluşturmaktır. MSC Nastran'da tanımlanan şekil değişikliklerini ve nodeların hareket yönünü karakterize etmek için shape basis vectors kullanılır. Kullanıcı tarafından belirlenen tasarım kriterleri göz önüne alındığında, çözücü bu vektörlerin en iyi kombinasyonunu belirler. "Basis vector" nodeların hareketinin yönünü verir ve "design variables" nodeların hareketlerinin büyüklüğünü belirler.

Shape basis vector'lerin birincil avantajı, basit tabanlı vektörlerin kombinasyonuyla karmaşık şekilleri tanımlama yeteneğidir. Birkaç design variable kullanılarak çok sayıda node hareket ettirilebilir. Shape basis vectors oluşturmak için çok sayıda metot mevcuttur. Basis vector oluşturma metotları preprocess işlemlerinden bağımsızdır ancak bir Patran aracılığıyla kolaylıkla oluşturulabilmektedir. Basis vectors tüm nodelar için yer displacement field amacına hizmet ettiğinden, ayrı bir re-mesh işlemi gerekli değildir. Şekil optimizasyonu modelleme sırasında üç temel görev vardır:

- 1) Shape basis vector tanımlamak
- 2) Shape design variable tanımlamak
- 3) Shape design variable tanımlarını shape basis vectors ile ilişkilendirmek

## **3. Patran Arayüzünde Şekil Optimizasyonu Örneği**

Patran şekil optimizasyonu araçları, şekildeki değişikliği tanımlayan alanları kullanarak shape basis vectors oluşturmanın yollarını sunmaktadır. Patran arayüzünde analiz modeli açıldıktan sonra shape basis vector oluşturulmaya başlanabilir. Shape basis vectors oluşturma adımları aşağıda verilmiştir.

- Öncelikle her basis vector için bir spatial vector field oluşturun.
- İkinci olarak, basis vector oluşturma aracını başlatın.
- Üçüncü olarak taşınması gereken ilgili field'ı ve node'ları seçin.

### **3.1 SPATIAL VECTOR FIELD OLUŞTURMA**

Patran arayüzünde, Loads/BCs sekmesinin altında bulunan LBC Fiels grubu içerisinde Create Spatial Function aracını seçilir.

| Properties | Loads/BCs Meshing                    | Analysis<br>Results         |                                                                                                   |              |                                                                                                 |                                                           |                           |                    |                     |                   |
|------------|--------------------------------------|-----------------------------|---------------------------------------------------------------------------------------------------|--------------|-------------------------------------------------------------------------------------------------|-----------------------------------------------------------|---------------------------|--------------------|---------------------|-------------------|
| -99        |                                      | $\mathbf{X}$<br>$\bigoplus$ | 容 艦 一歩<br>ૠ                                                                                       |              | $\Sigma^*_{\mathbb{Z}}$ $\ll \qquad$ $\mathbb{E}$ $\parallel$ $\oplus$ $\parallel$ $\mathbb{Z}$ | $\mathbf{N}$ $\mathbf{N}$ $\approx$ $\mathbf{N}$          | $\mathbf{F}$ $\bullet$ 0  | 流不出                |                     | 太面                |
|            | re Velocity Acceleration Crack(VCCT) |                             | Displacement Pressure Temperature Inertial Distributed CID Distributed Total Bolt<br>Load<br>Load | Load<br>Load | 川野川                                                                                             | Deformable Rigid Body Color Code<br><b>Bodies</b><br>Pair | 3 <sup>2</sup>            | $\mathbf{R}$       | Create Load<br>Case | 雷田酱               |
| Nodal      |                                      | Element Uniform             |                                                                                                   |              |                                                                                                 | <b>Contact Bodies</b>                                     | <b>Initial Conditions</b> | <b>LBC Actions</b> | <b>Load Cases</b>   | <b>LBC Fields</b> |

GÖRSEL 1 – PATRAN LOADS/BCS SEKMESİ

Açılan uygulama paneli üzerinden Patran Command Lenguage (PCL) kullanarak gerekli parametrelere sahip vector field tanımı yapılabilmektedir.

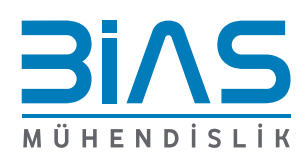

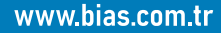

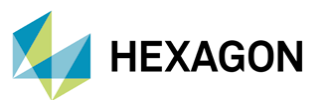

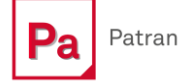

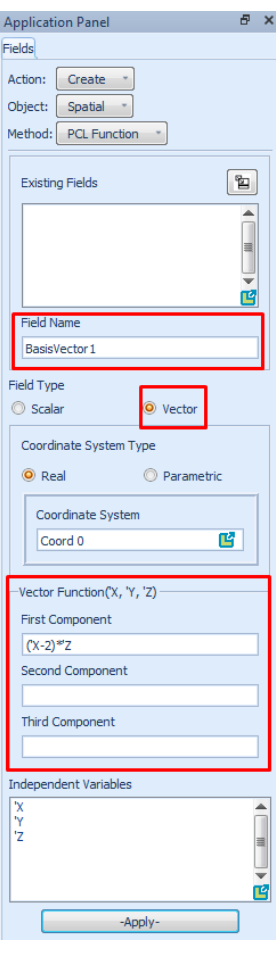

GÖRSEL 2 – FİELDS MENÜSÜ

Açılan uygulama paneli üzerinden öncelikle bir Field ismi oluşturulmalıdır. Sonra, Field Type bölümünden Vector seçeneği işaretlenmelidir ve gerekli vektör tanımı, ilgili bileşen satırına girilmelidir.

#### **3.2 SHAPE BASIS VECTOR OLUŞTURMA**

Arayüz üzeründe, Utilities -> Analysis -> Calculate Shape Basis Vectors akışı ile Basis Vector Creation uygulama paneli açılır. Oluşturulan vector field tanımları, shape basis vector tanımları içine çağırılır ve uygulanacak nodelar seçilir. Oluşturulacak Nastran kartları (DVGRID ve DESVAR) için Patran .bv.nn uzantılı bir dosya oluşturup dışarı aktaracaktır. Oluşturulacak bu dosyanın ismi Filename satırı üzerinden belirlenebilmektedir. Kullanıcı eğer tercih ederse, Normalise Maximum Vector tikini aktifleştirip Max Normalised Value satırına maksimum yer değiştirme değerini girebilir. Aynı zamanda eğer kullanıcı isterse hareket ettirilecek nodeları bir grup içine atayabilmektedir. Oluşturulacak dosya içinde DESVAR girdisi isteniyorsa Write DESVAR Entries tiki aktifleştirilebilir ve altında bulunan satırlar üzerinden kart bilgilileri girilebilir.

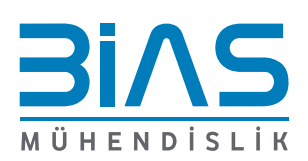

3

www.bias.com.tr

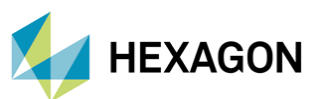

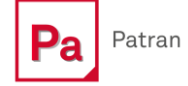

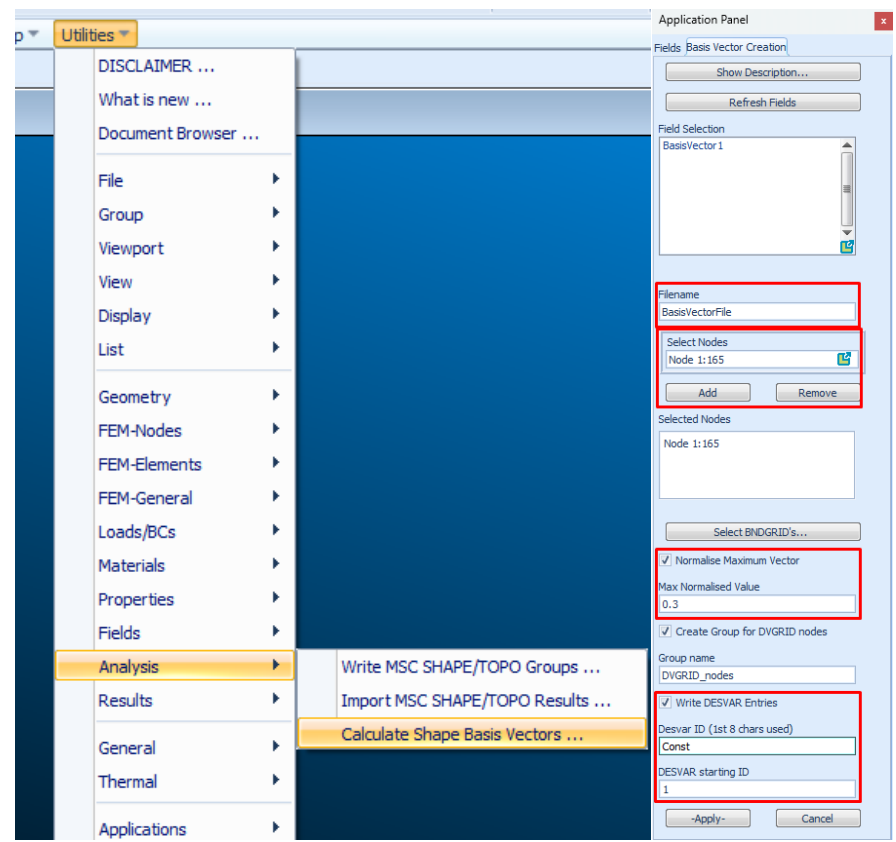

GÖRSEL 3 – CALCULATE SHAPE BASİS VECTORS MENÜSÜ

#### **3.3 OPTIMIZASYON ÇALIŞMASI OLUŞTURMA**

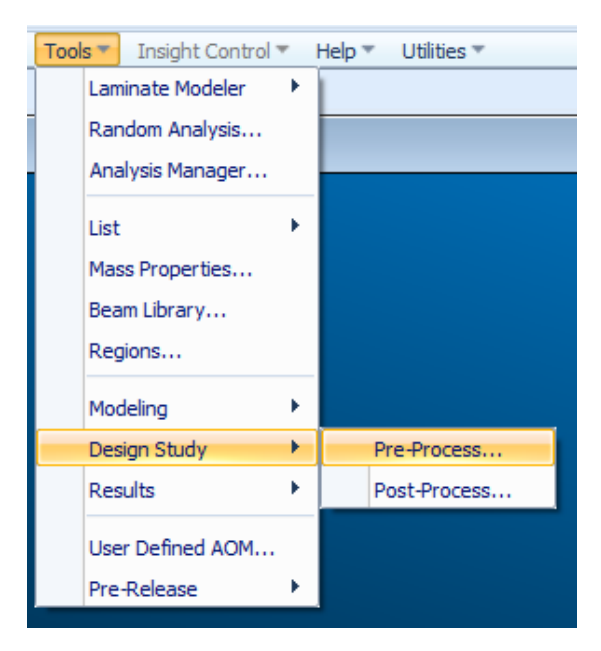

GÖRSEL 4– DESİGN STUDY-PREPROCESS AKIŞI

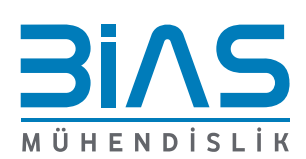

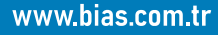

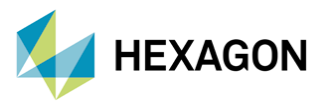

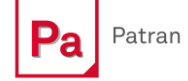

Patran arayüzü üzerinden Tools -> Design Study -> Pre-Process seçenekleriyle optimizasyon paneli açılır. Panel üzerinde, object kısmında açılan optimizasyon değişkenlerini, amaçlarını ve sınır koşulları gibi bileşenleri hazırlayabiliriz. Örnek olarak aşağıdaki görselde bir Design Variable örneği yer almaktadır.

Objective kısmı, yapılacak optimizasyon analizinin amacının belirtildiği kısımdır. Yapı üzerindeki gerilme değerlerini veya yer değiştirme sonuçlarını azaltma veya ağırlığı minimize etme gibi tercihler uygulanabilmektedir. Aşağıdaki görselde bir design objective örneği mevcuttur.

Constraint kısmı optimizasyon yaparken tasarımın içinde kalmasını istediğimiz sınırları tanımlayacağımız kısımdır. Bu kısımda da yapı üzerindeki gerilme değerlerini veya yer değiştirme sonuçlarını kısıtlama veya ağırlığı belirli bir alanda tutma gibi tercihler uygulanabilmektedir. Aşağıdaki görselde bir constraint örneği bulunmaktadır.

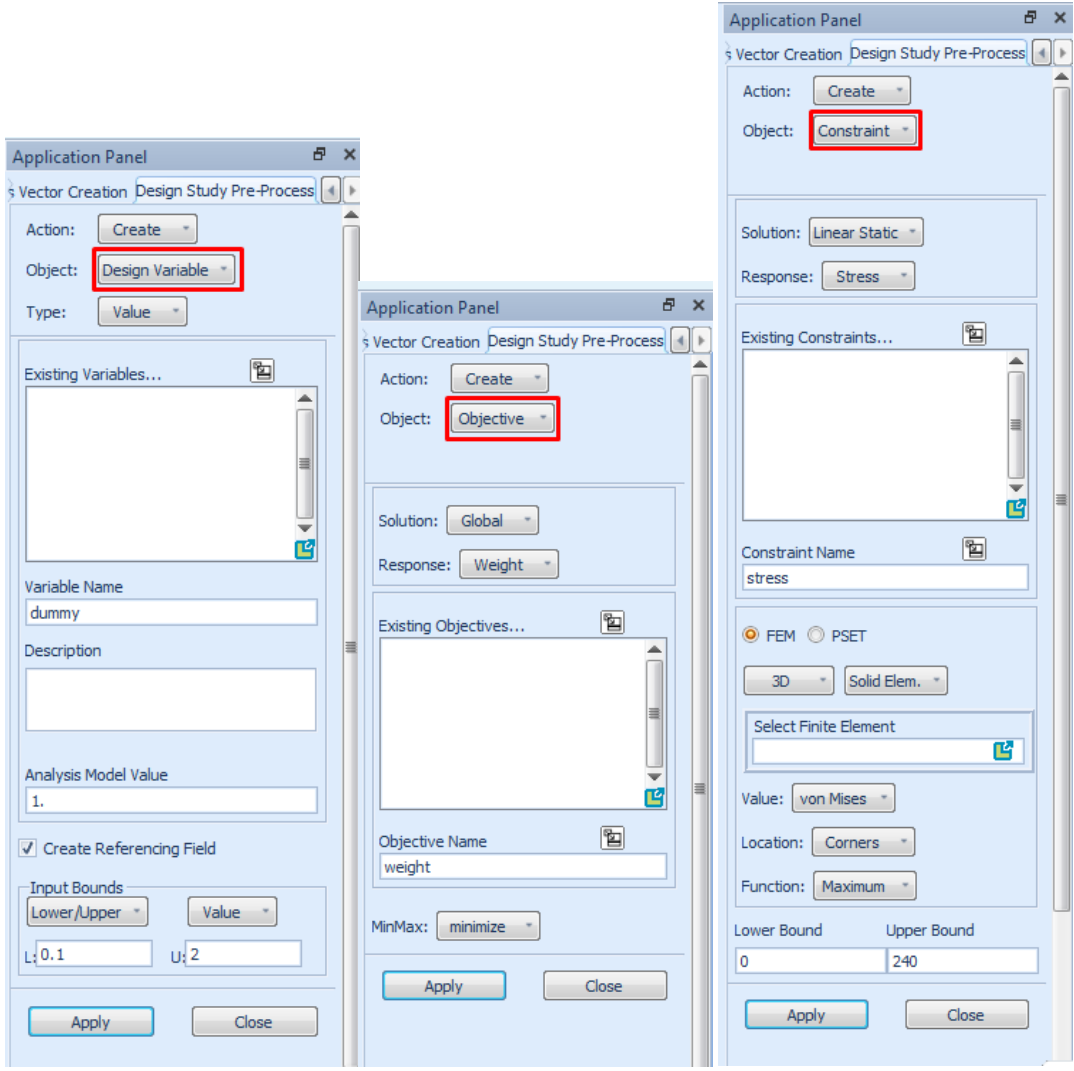

GÖRSEL 5 – DESİGN VARİABLE,OBJECTİVE VE CONSTRAİNT MENÜLERİ

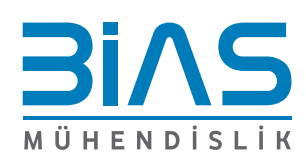

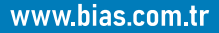

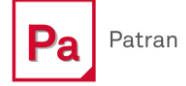

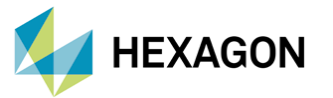

Bu tür girdiler oluşturulduktan sonra object sekmesinin en altında bulunan Design Study seçilir, adlandırılır ve oluşturduğumuz optimizasyon bileşenleri, tek bir çalışma altında toplanır. Bu işlem tamamlandıktan sonra analiz senaryosu oluşturma adımına geçilebilir. Analiz senaryosu oluşturmak için Analysis sekmesine tıklayıp action seçeneğinin optimize'a getirilmesi gerekmektedir.

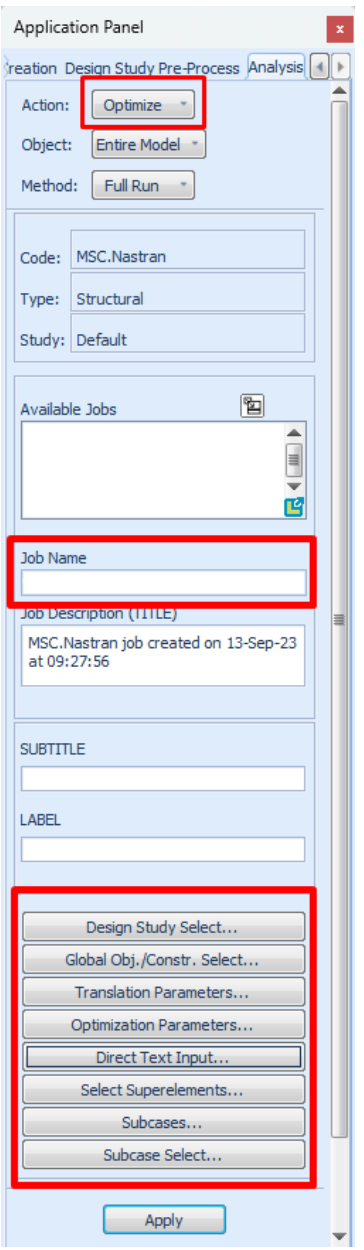

GÖRSEL 6 – OPTİMİZASYON ANALİZİ UYGULAMA PANELİ

Açılan panelde, Design Study Select seçeneğinden oluşturulan design study seçilir. Optimization Parameters seçeneğinden optimizasyon analizinin sahip olması istenen parametreler (maximum run time, maximum number of cycle vb.) oluşturulabilir. Direct Text Input seçeneği ile BDF dosyası içine doğrudan eklemeler yapılabilir. Bu aşamada shape basis vector tanımları için oluşturulan dosyayı, bdf dosyası içine gömmek için bu seçeneği kullanabiliriz. İşlenen örnekte shape basis vector tanımları için oluşturulan dosyanın adı BasisVectorFile.bv.01 olarak kaydedilmiştir. Bu nedenle bu dosyayı analize

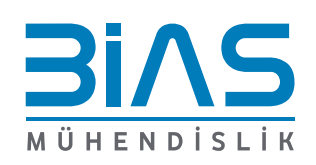

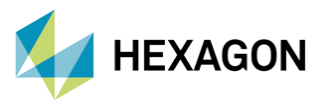

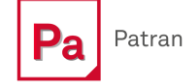

dahil etmek için Direct Text Input üzerinden Bulk Data kısmına " include 'BasisVectorFile.bv.01' " girdisi eklenmelidir. Aynı zamanda Case Control kısmına ECHO = punch (newbulk) girdisini ekleyerek analiz sonrası bulk data bölümü, yaratılacak punch dosyasına eklenebilir. Son olarak Subcase Select seçeneği üzerinden analizi yapılacak subcase seçilip analiz başlatılabilir.

### **3.4 OPTİMİZASYON SONUÇLARININ İNCELENMESİ**

Önceki bölümlerde bahsedilen modelleme adımlarıyla analizi gerçekleştirdikten sonra, nodeların yeniden konumlandırmasıyla birlikte modelin optimize edilmiş haline, yaratılan punch dosyasıyla erişilebilmektedir. Patran arayüzün üzerinden import penceresini açıp ilgili punch dosyasını import ederek yapının optimize edilmiş hali görüntülenebilir.

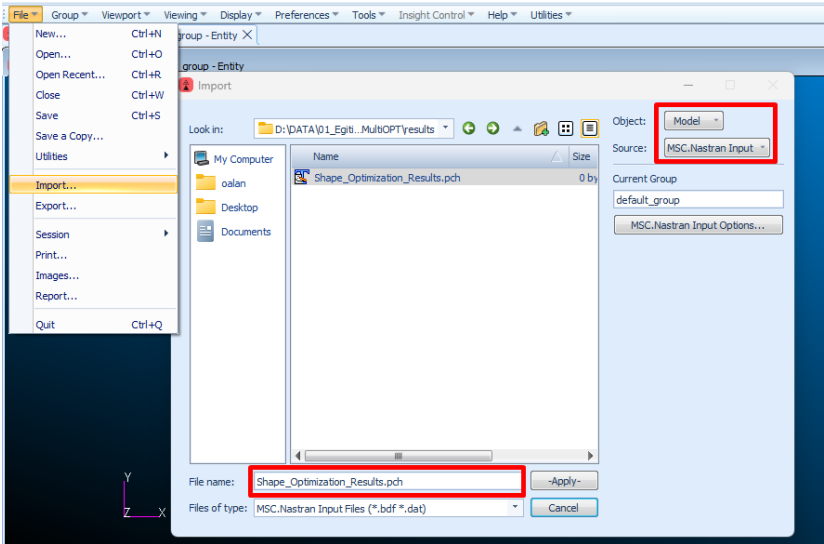

GÖRSEL 7 – PUNCH DOSYASI IMPORT ALMA

Aşağıdaki görselde örnek bir modelin şekil optimizasyonundan önceki ve sonraki hali bulunmaktadır.

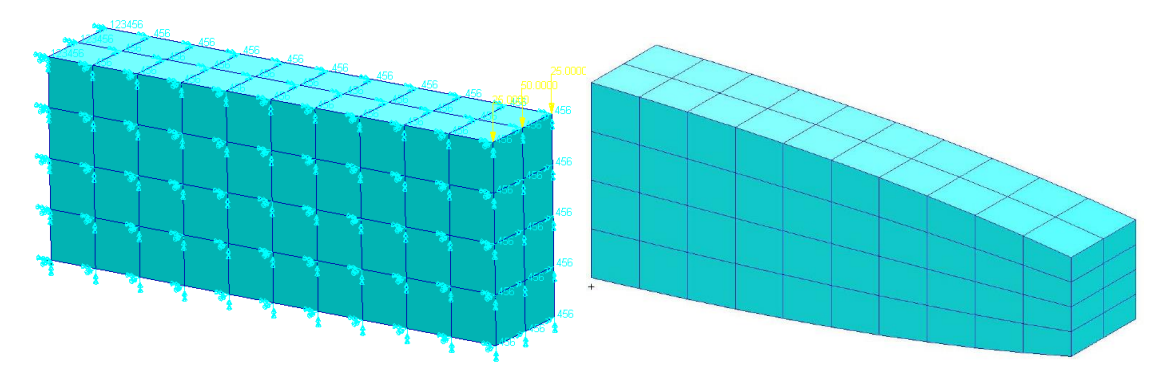

GÖRSEL 8 – OPTİMİZASYON ÖNCESİ VE SONRASI ÖRNEĞİ

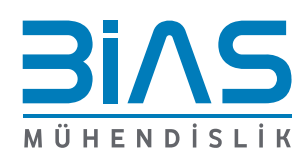

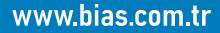

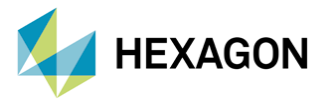

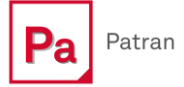

## **REFERANSLAR**

- 1) Nastran Quick Reference Guide
- 2) Nastran Design Sensitivity and Optimization
- 3) NAS107 Design Sensitivity and Optimization Using Nastran

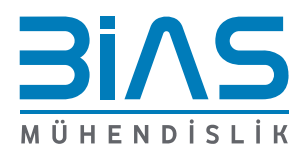